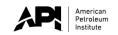

### **Document Number:**

Internal Program Document: ICP-PD-201b

**Revision Date: December 28, 2023** 

ICP Tutorial: API 571, API 577, API 580, API SI Suite, API TES, API 936, API 982, API 1184

Welcome to the computer-based exam tutorial for the API 571, API 577, API 580, API SI Suite, API TES, API 936, API 982, and API 1184 exams.

The exam contains (based on exam) questions, presented in random order. You will have (based on exam) minutes to answer all questions on this exam. This exam is a one-part exam.

Before you begin, it is strongly suggested that you take a few minutes to review the tutorial. The tutorial provides an overview of the features available to you during the exam.

To view this tutorial again at any time, click on the "Question Mark" icon at the bottom of your screen.

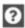

A calculator is available on screen during the exam. If you are in an in-person testing center and prefer a handheld calculator, please request one from the proctor.

After completing and reviewing all questions within the exam, you can click the "Finish Section" button in the top right corner of the screen. Once the "Finish Section" button is clicked, a sequence of pop-up windows will appear confirming that you want to finish. Once you confirm your decision to finish this section, you will progress to the general comment box.

Click "No" to return to the exam questions. Please note that once you submit the open-book section, you may not return at any point and your exam is finished. Any unanswered questions will be marked as incorrect.

To change the color scheme at any time, click on the "Gear" icon in the bottom left corner of the screen.

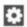

To begin the tutorial, click "Next" to continue.

0/1 Items Attempted

**Finish Section** 

**Fest:** 510 - Pressure Vessel Inspector Certification

Candidate: VIERS Amanda

Welcome to the Tutorial

This tutorial provides a series of screens that orient you to the computer testing environment. You will be instructed to use the mouse and different features available.

Notice the time at the top of the screen, this will appear throughout the exam, counting down the time available for each section. To the left of the screen is a numbered list that shows you where you are in the series of examination questions (or in this case, screens of the tutorial). Other screen features are described later in the tutorial.

Please note: the exam timer will continue to run during unscheduled breaks, question challenges and re-review of the tutorial.

Click the 'Next' button to continue.

**\$** ....

**∢** Back

Next >

Continue the Test

The amount of time remaining is displayed at the top of the screen.

10

**Time Remaining** 

Section Time Remaining 01:59:46

Each section, including the tutorial and survey, is allocated a specific amount of time. There is also an overall amount of time provided for your full exam appointment. Clicking on the clock will switch between the amount of time remaining in the current section of the exam and the amount of time remaining in all content sections, if applicable.

As a test taker, the "Section Time Remaining" is most important.

In the exam section, an alert box will appear below the section click to signal when you have 30 minutes, 15 minutes and 5 minutes remaining.

Click the 'Next' button to continue.

**∢** Back

Next >

Continue the Test

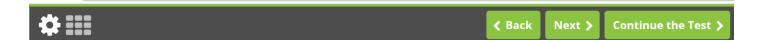

# **Using the Scroll Function**

When a question does not fit on a single screen, the following warning will appear at the bottom of the screen.

This page requires scrolling 💌

To scroll through the screen contents, click and drag the scroll bar, that will appear on the right, as necessary or use the scroll wheel on the mouse.

Click the 'Next' button to continue.

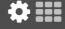

4 5 6

7 8

9

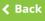

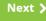

Continue the Test

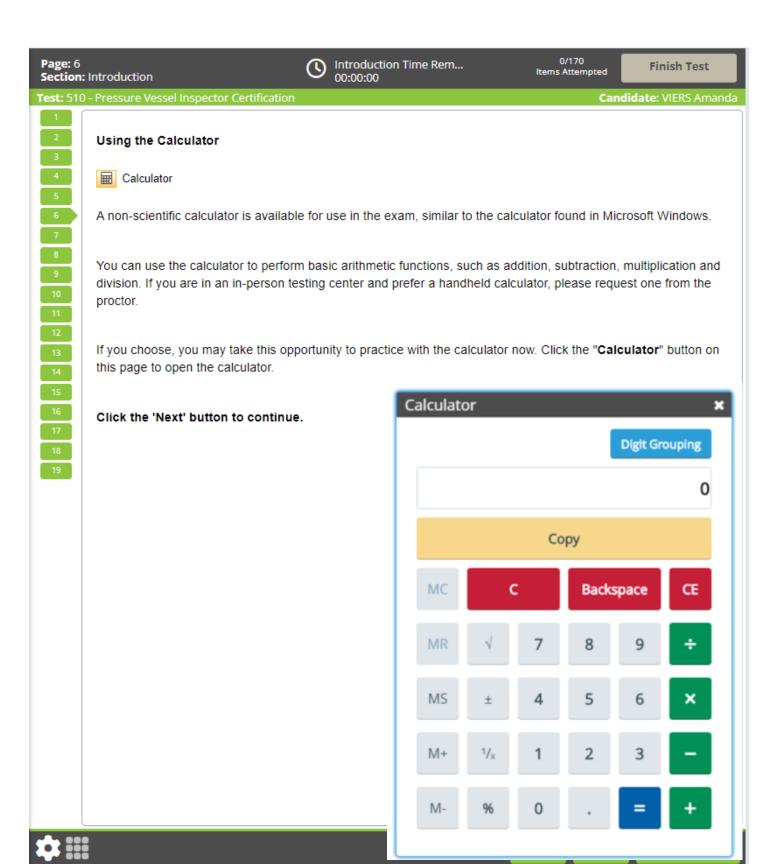

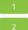

## Navigating Through the Exam

Click the Next button displayed at the bottom of the screen to move to the next screen or question. Click the Back button to move to the previous screen or question.

7

In addition to the navigation buttons, you can use the numbered buttons displayed on the left side of the screen.

8

The numbered buttons change appearance to indicate different question states: Current, Attempted, Unattempted, and Flagged.

The current question will be indicated by an arrow-shaped numbered button.

• For all answered questions, the numbered button will appear darker in color.

For all unanswered and unattempted questions, the numbered button will remain the original color and shape.

Flagged questions will show a flag icon on the numbered button.

 Depending on the number of questions in the section, you may need to click on the down arrow to navigate to additional questions.

Click the 'Next' button to continue.

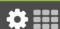

**∢** Back

Next >

Continue the Test >

**Test:** 510 - Pressure Vessel Inspector Certification

Candidate: VIERS Amanda

**Answering Multiple-Choice Questions** This exam uses multiple-choice questions with one correct answer. To complete a multiple-choice question, click the most correct answer. The selected answer will change color. To unselect a chosen option, click on it a second time. To change your response, click on a different option. **4** 9 Practice answering the multiple-choice question below. Once you have finished practicing, click the 'Next' button to continue. Of the following biological levels of organization, which represents the smallest or lowest level? Α organism В population С cell D ecosystem

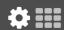

**∢** Back

Next >

Continue the Test >

Continue the Test >

**∢** Back

Next >

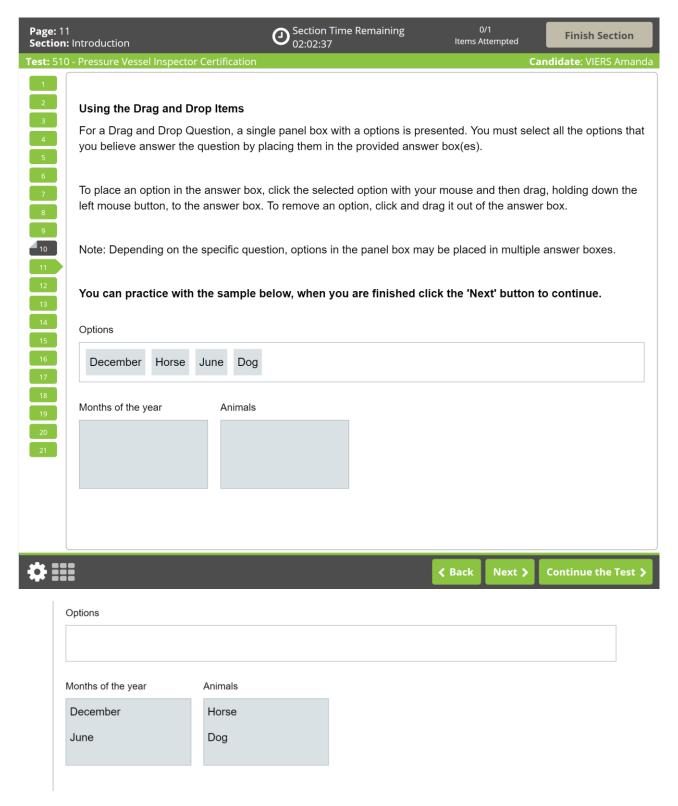

Applicants will answer the question correctly only if they place all correct options in the provided box. If any option placed in the box is incorrect, the question is wrong. No partial credit is given.

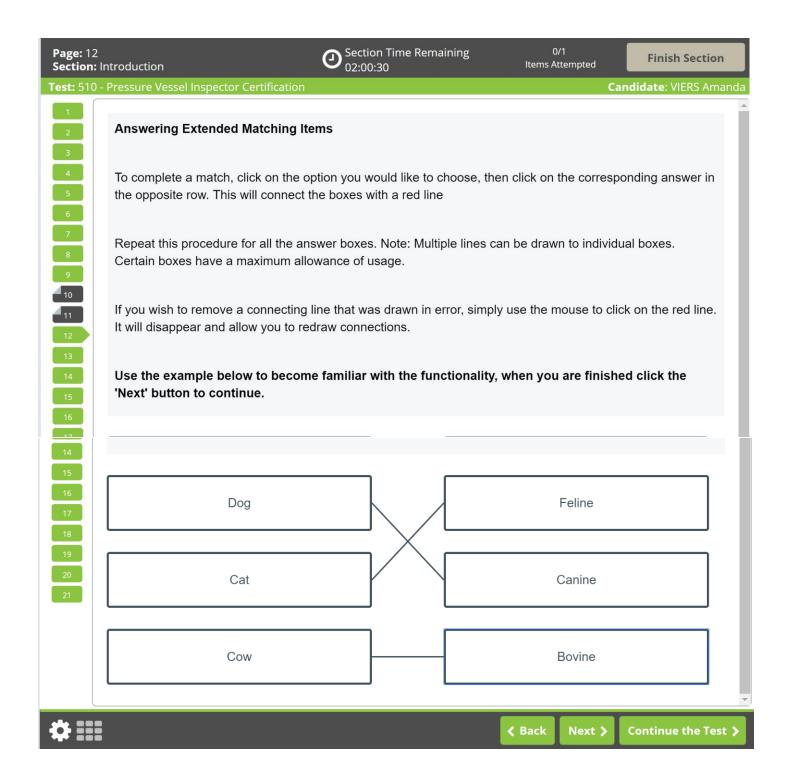

Extended matching questions will be correct if the options in the left and right columns are correctly matched. No partial credit will be given.

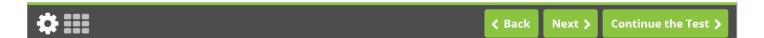

The highlight feature cannot be applied to text within the answer options.

Click the 'Next' button to continue.

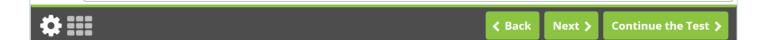

**∢** Back

Next >

Continue the Test 🕽

Candidate: VIERS Amanda

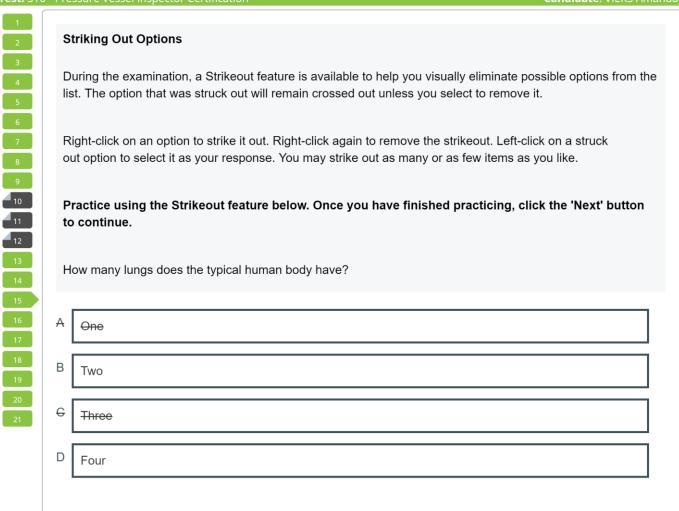

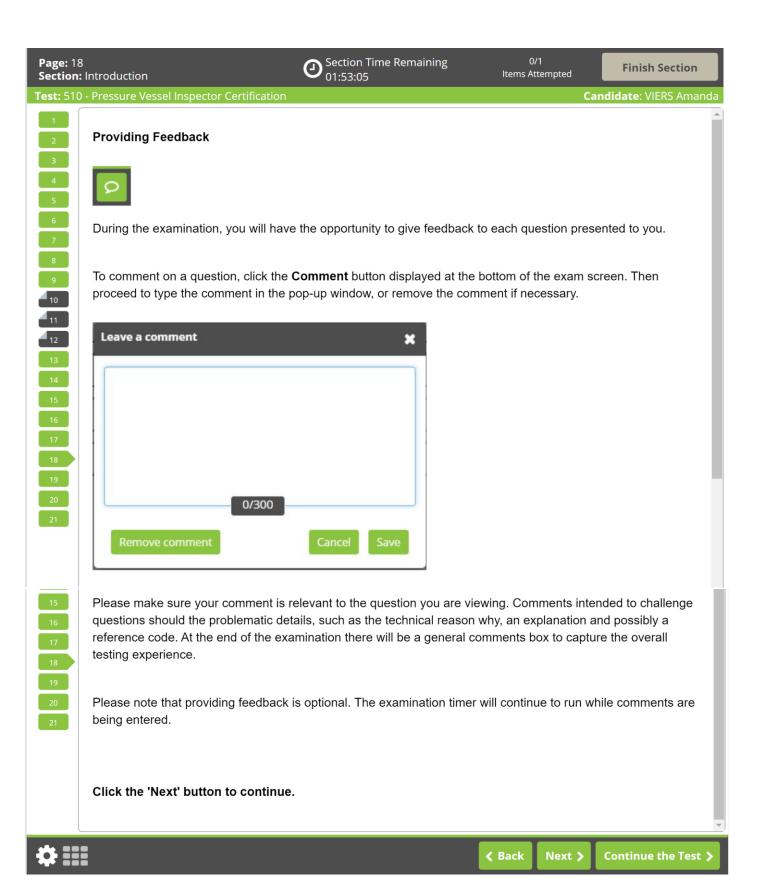

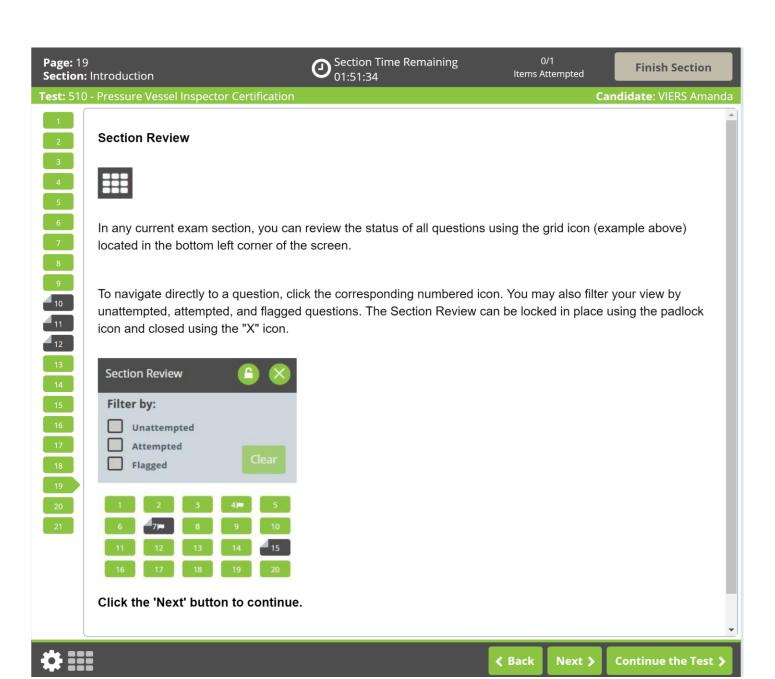

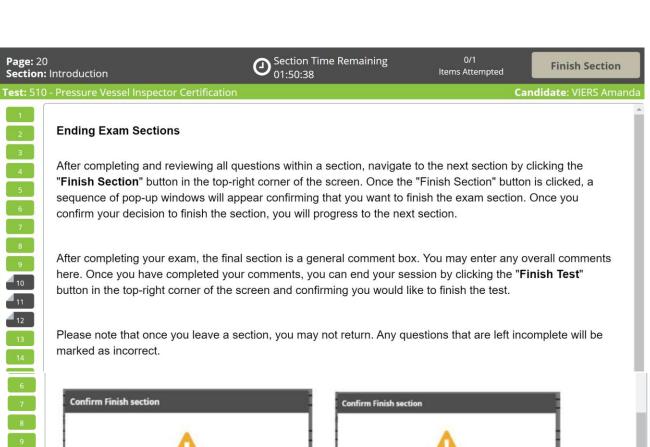

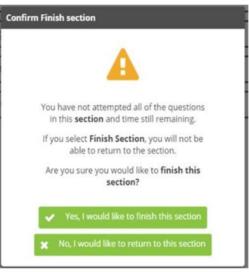

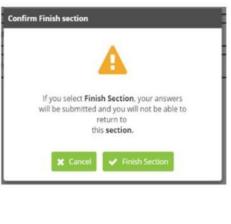

Click the 'Next' button to continue.

10

<sup>4</sup> 12

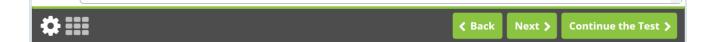

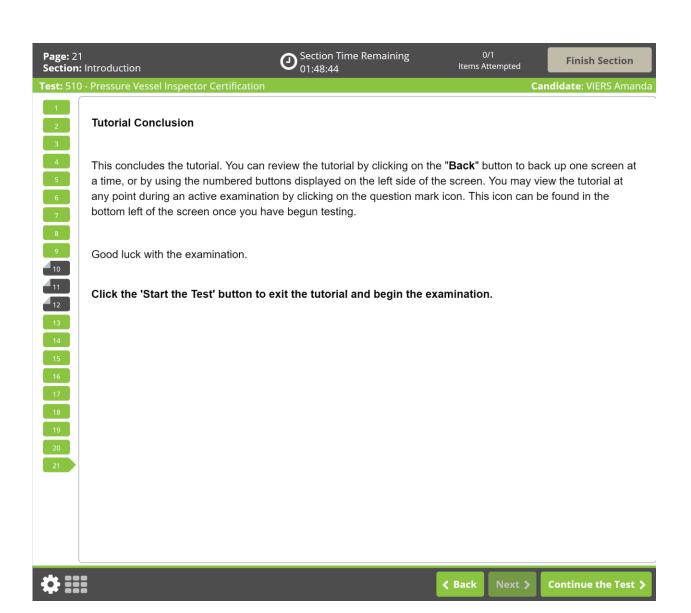

## Question Screen:

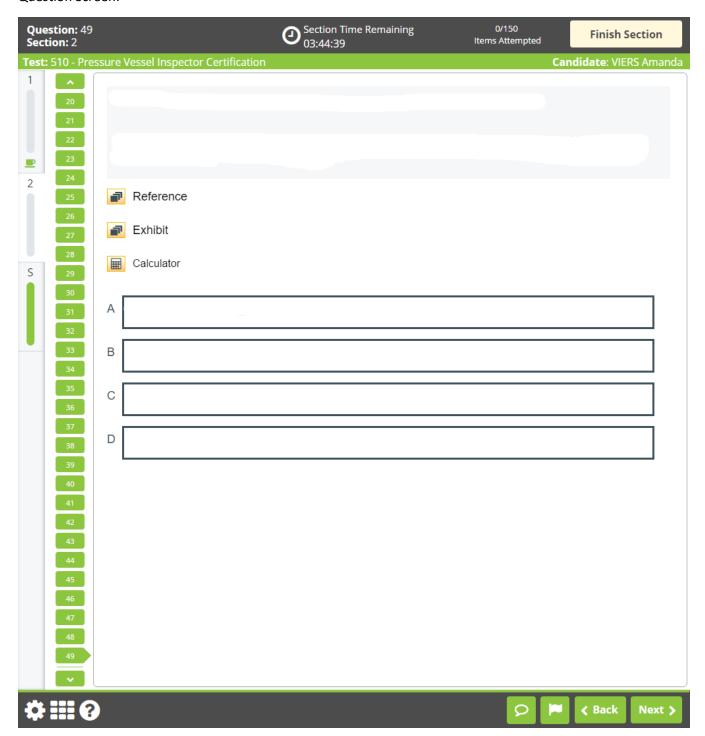